# **Kreslíme vektorovou grafiku (6)**

Práce s textem

*Dostupné z Metodického portálu www.rvp.cz, ISSN: 1802-4785, financovaného z ESF a státního rozpočtu ČR. Provozováno Výzkumným ústavem pedagogickým v Praze.* 

# **Druhy textu**

- Můžeme používat dva druhy textu, odstavcový a umělecký.
- Nástroje pro vkládání textu najdeme v základním panelu. Jsou označené písmeny T a A.

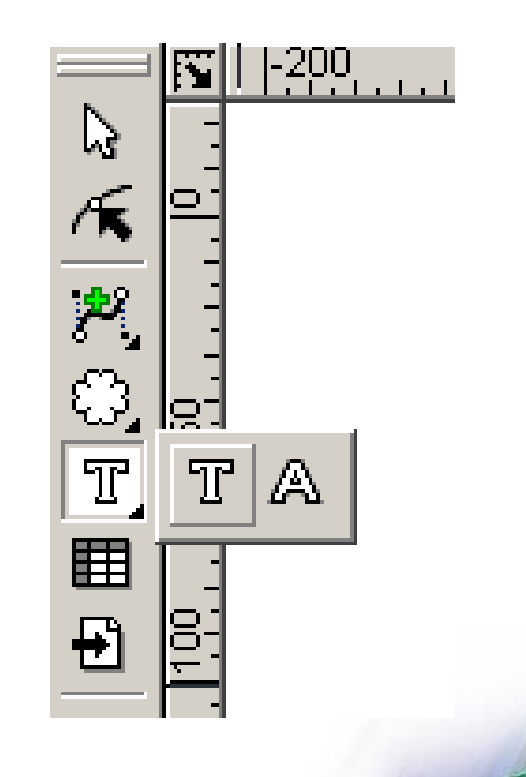

## **Odstavcový text**

- Chová se podobně jako textové pole v textovém editoru.
- Při změně rozměrů rámce se do nové velikosti rámce přeformátuje stejně jako v běžném textovém editoru.
- Nástroj pro vkládání odstavcového textu má na tlačítku písmeno T. Text vkládáme buď tažením myší (vymezíme prostor pro vložení textu), nebo klepnutím myší vyvoláme okno pro určení rozměrů okna.
- Odstavcový text používáme na vkládání delších pasáží textů (na plakáty, propagační materiály apod.)
- Zarovnáváme ho podobně jako ostatní objekty.

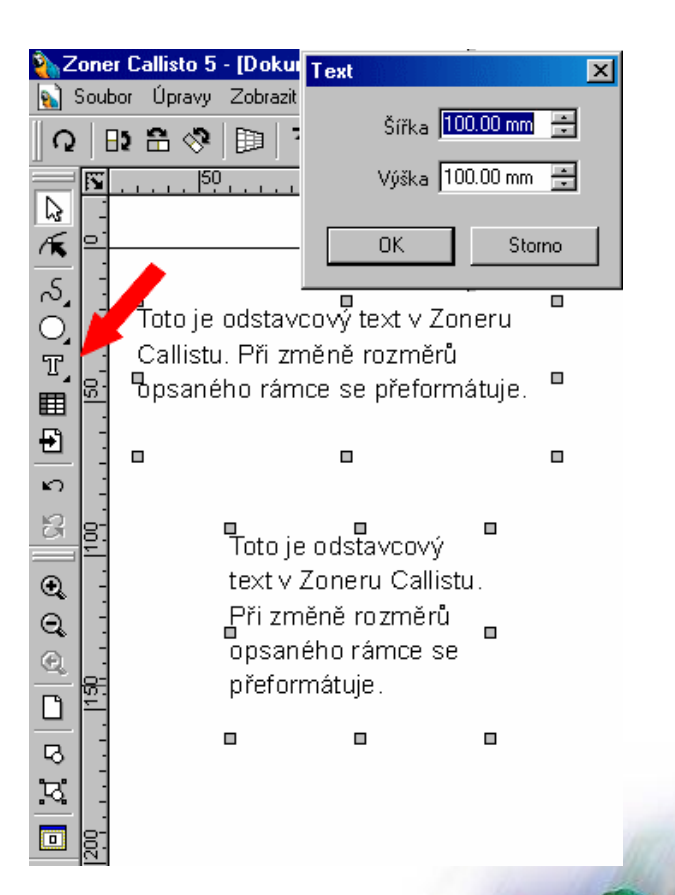

# **Umělecký text**

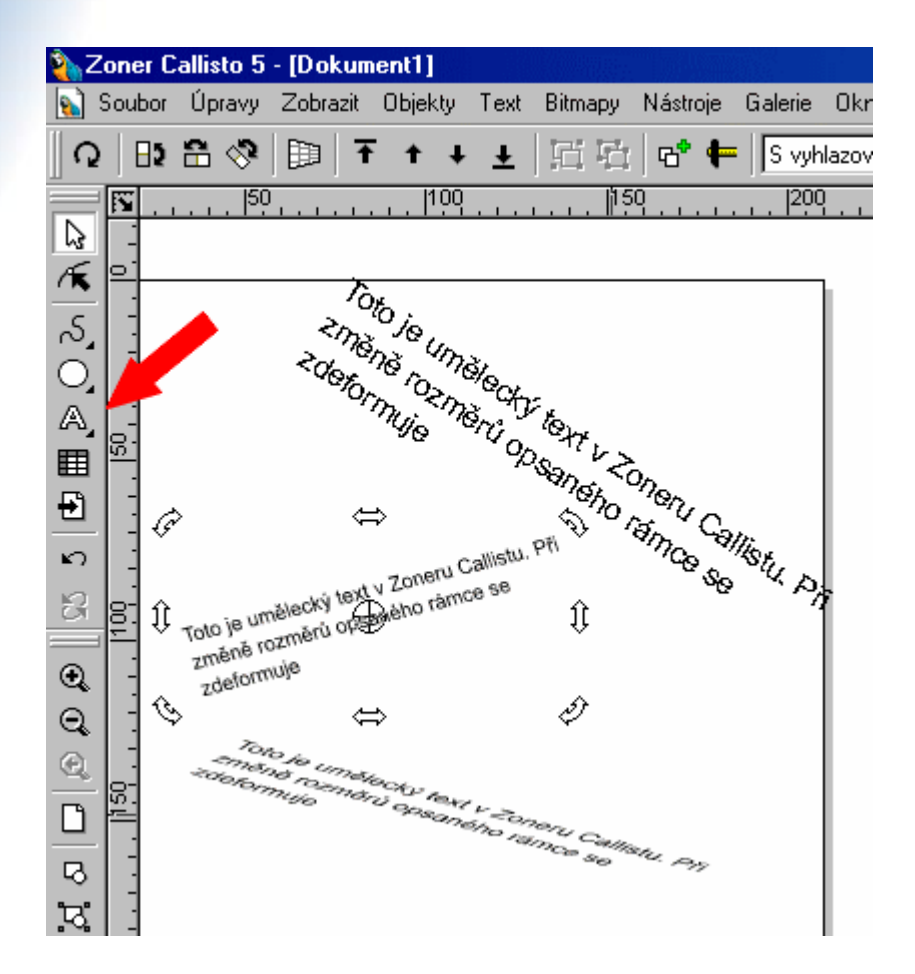

- Umělecký text využijeme k psaní nápisů, nadpisů a výrazných sdělení.
- Při změně rozměrů rámce se text přizpůsobuje jeho tvarům a rozměrům.
- Nástroj pro vkládání uměleckého textu má na tlačítku písmeno A. Text vkládáme buď tažením myší (vymezíme prostor pro vložení textu), nebo klepnutím myší vyvoláme okno pro určení rozměrů okna.

# **Umělecký text**

- Mimo uvedených způsobů můžeme pro vkládání uměleckého textu využít některých alternativních nástrojů:
- **Umístit na křivku**
- **Smazat původní křivku**
- 

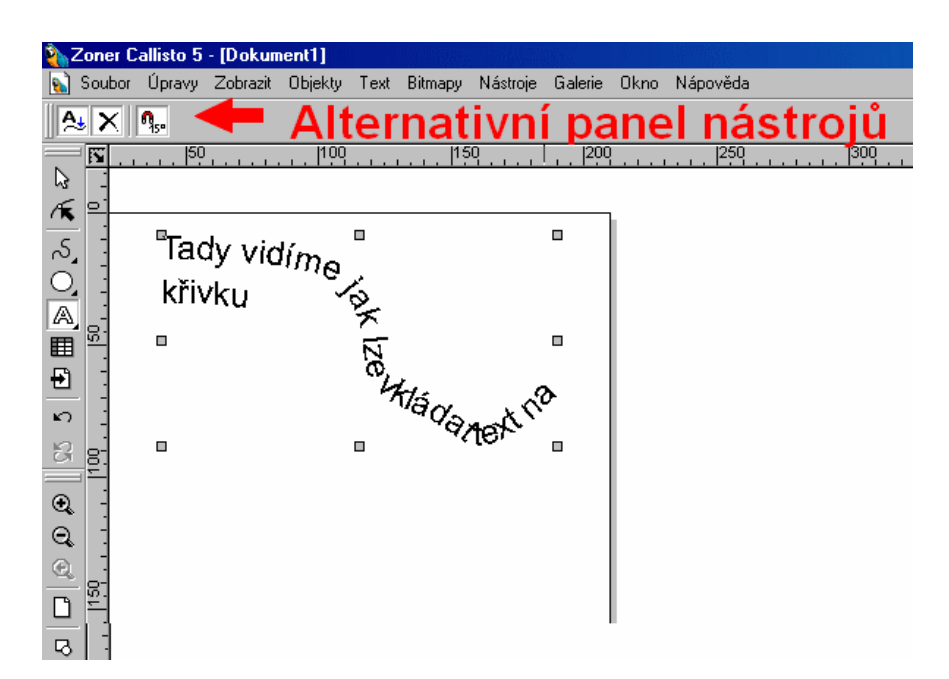

#### • **Po 15 stupních. Příklad vložení uměleckého textu na existující křivku**:

1. Vložíme do dokumentu křivku nebo objekt z křivek složený.

2. V alternativním panelu zvolíme volbu Umístit na křivku, můžeme zapnout i Smazat původní objekt. 3. Myší klepneme na křivku, podle ní se vytvoří rám do kterého můžeme psát.

## **Úpravy textu tvarovacím nástrojem**

- Tvarovacím nástrojem lze upravovat text v různých režimech, které se mění podle toho, kterou vlastnost upravujeme, viz alternativní panel nástrojů.
- V každém z těchto režimů je použitelná jiná skupina nástrojů. Jejich tlačítka se zobrazí v závislosti na tom, jaký režim je zapnutý.

![](_page_5_Figure_3.jpeg)

![](_page_5_Picture_4.jpeg)

• V rámci editace textů lze měnit výplň písma, pero, průhlednost a jiné vlastnosti, stejně jako u jiných objektů.

![](_page_6_Figure_1.jpeg)

Zajímavou volbou je kaligrafie...

![](_page_7_Figure_1.jpeg)

#### ... či výplň bitmapou.

![](_page_8_Picture_1.jpeg)

![](_page_9_Picture_43.jpeg)

![](_page_9_Picture_1.jpeg)

Operace, které nelze provést s textovým objektem, lze provést s textem rozbitým na křivky. Rozbijeme ho klepnutím na tlačítko s kladívkem.

![](_page_10_Picture_0.jpeg)

### **Praktické cvičení**

Vytvořte nápis podle vzoru. Můžete doplnit výplň, stín, průhlednost apod.

![](_page_11_Picture_2.jpeg)

**Použitá literatura:** ZIKOVÁ, J. a kol. *Zoner Callisto 5: Uživatelská příručka.* Brno: Zoner Software, 2004. 240 s.